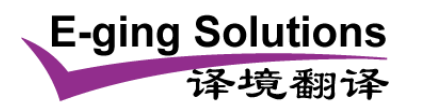

## TRADOS 2009 操作注意事项:

1)打开新的文件时,TRADOS 会提示加入 TM, 加 TM 时务必注意勾选"更新",否则翻 译的内容不会进入 TM 库。

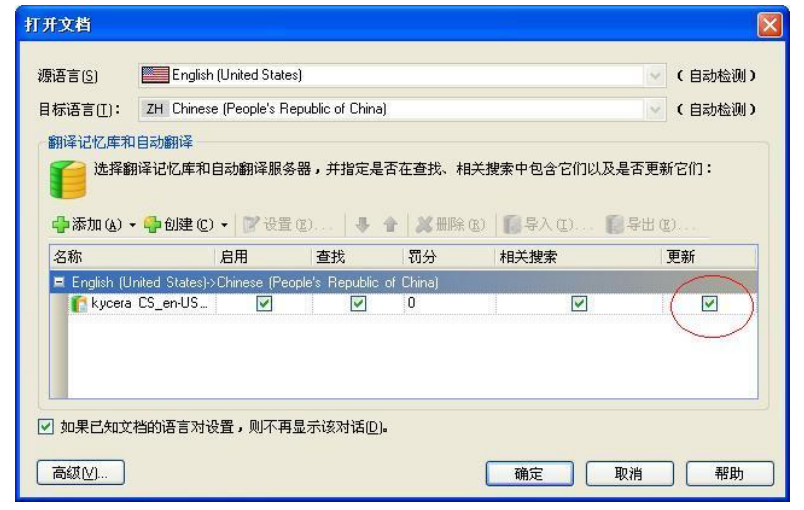

2)打开文件后务必单击(激活)右上角的两个图标(下图中以红圈标注),第一个图标是 跟排版有关系,单击第一个图标后,一些隐藏的格式 TAG 会显示出来。第二个图标可将 TAG 全部展示,方便翻译核对 TAG 是否有误。

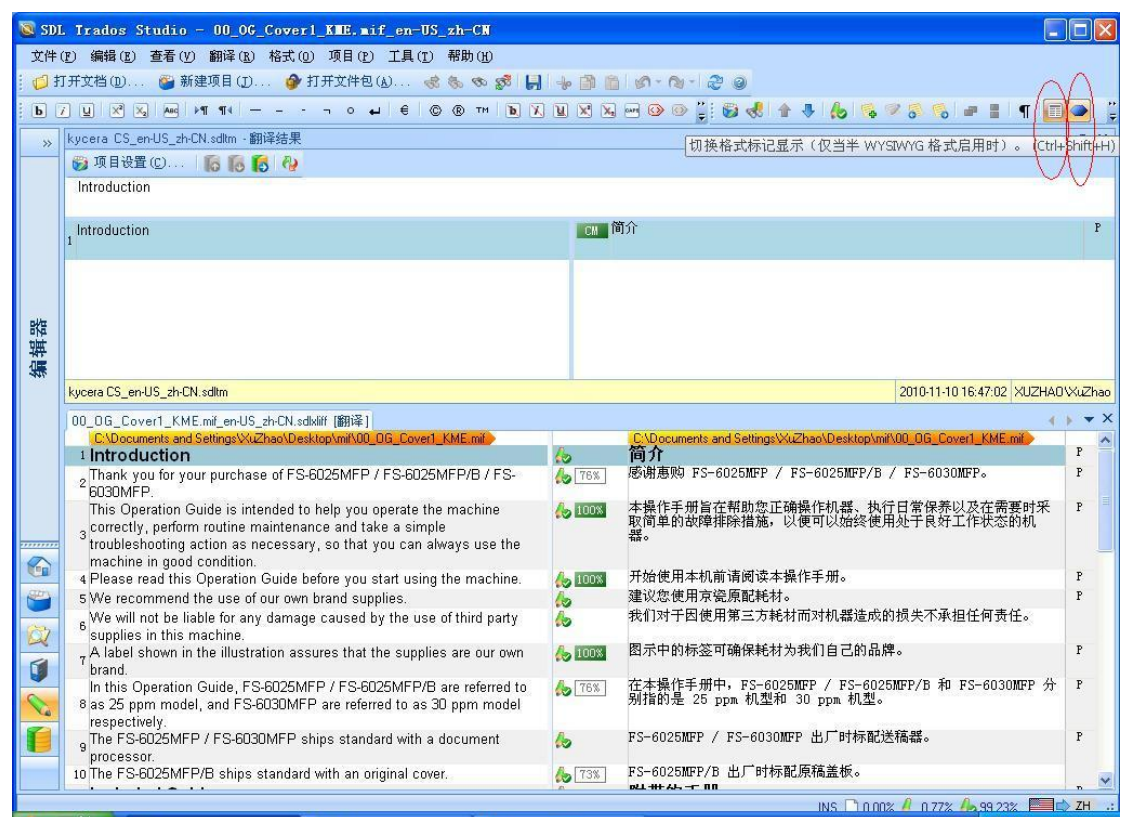

3) 单击第二个图标的操作也可以通过选择"格式一标记显示模式——完全标记文本"来实 现。(如下图所示)

http://www.e-ging.com 上海译境翻译服务有限公司 Shanghai Eging Language Services Co., LTD.

Tel: +86 21-61314948 Free Hotline: 400-0871-070 E-mail: fanyi@e-ging.com

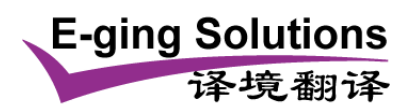

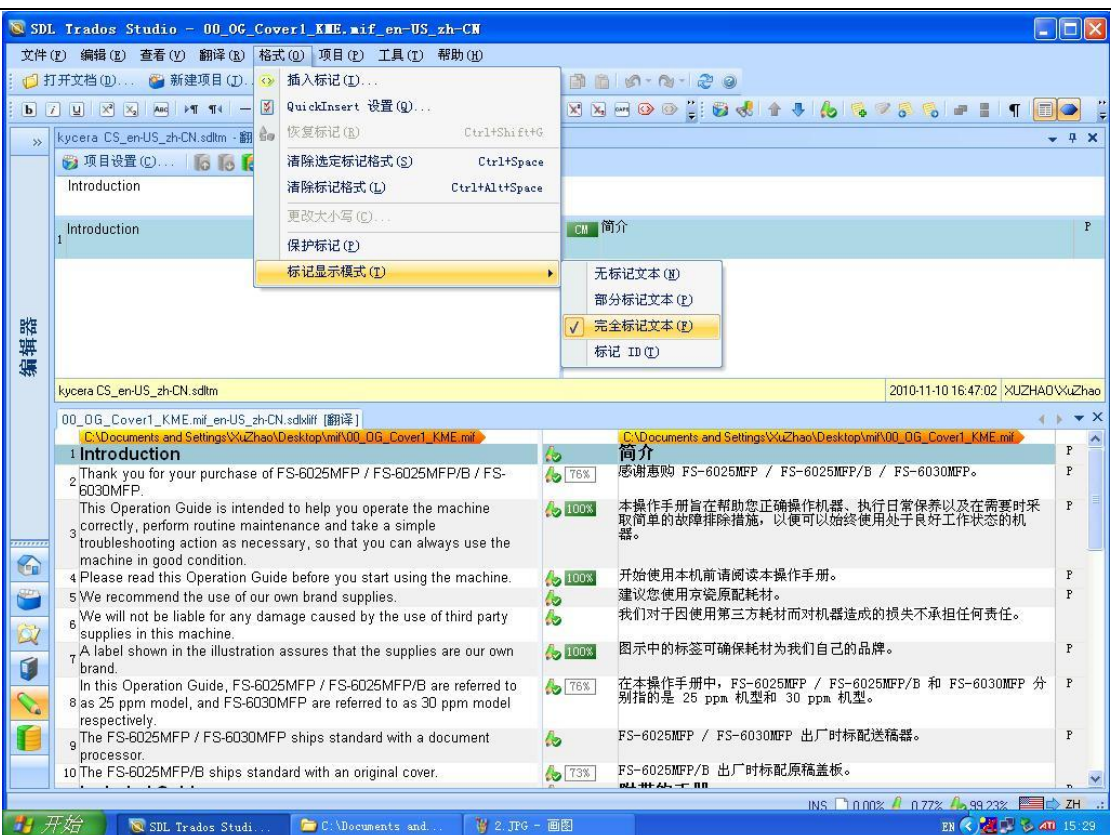

## 4) 首次翻译前可选择"工具——选项"对常用功能进行设置。(如下图所示)

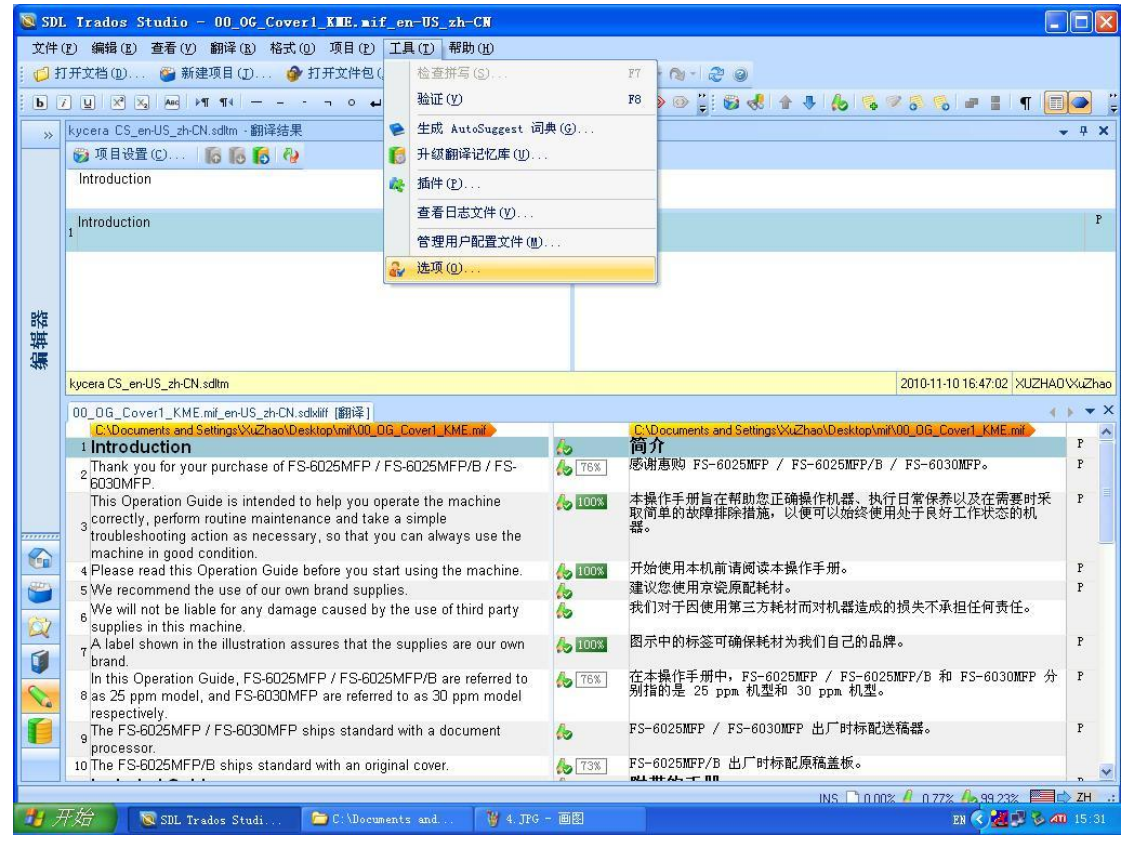

5) 首先设置"验证"功能。主要设置下图红圈标注的部分,比如说,下图中就在"不一致" 这个验证选项下勾选了"检查是否存在不一致翻译"。(默认设置是不勾选的。)

**E-ging Solutions** 

译境翻译

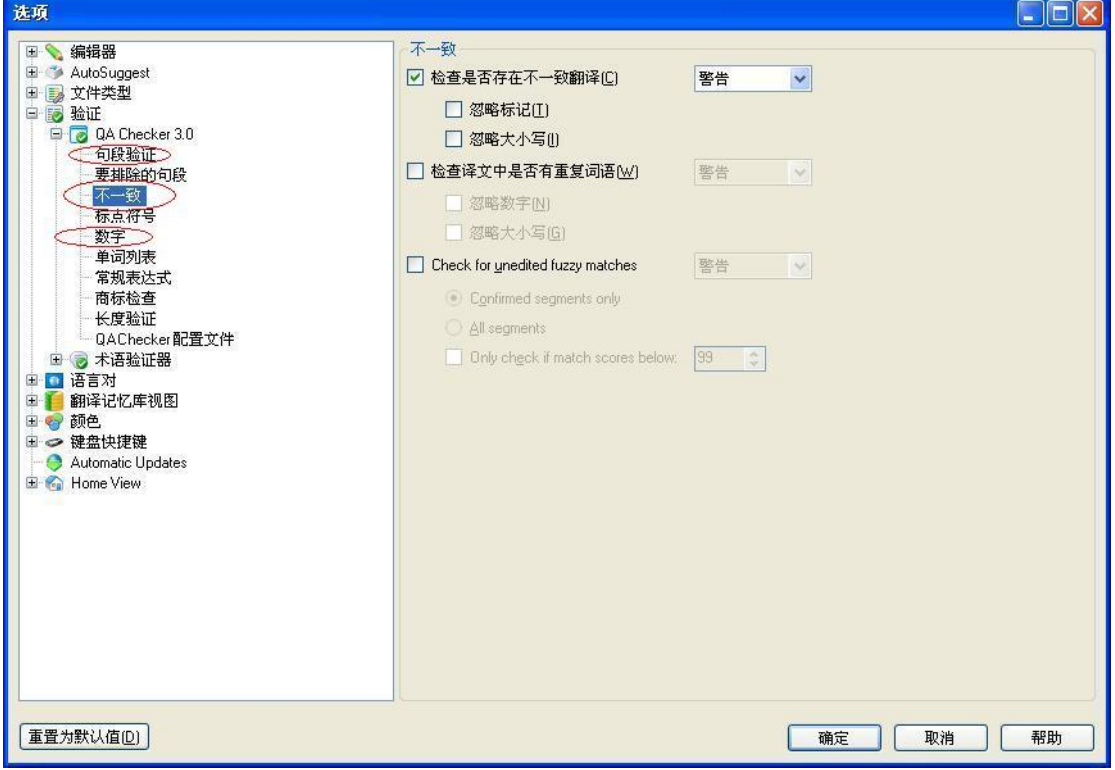

6)如果在翻译时感觉到显示的原文和译文字体太小,看不清楚,可以在"选项——编辑器 ——字体更改"里设置显示的译文和原文字体大小。(注意:这里的修改不会影响实际排版 的字体大小。)

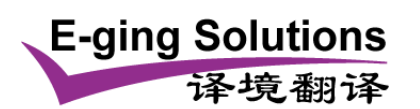

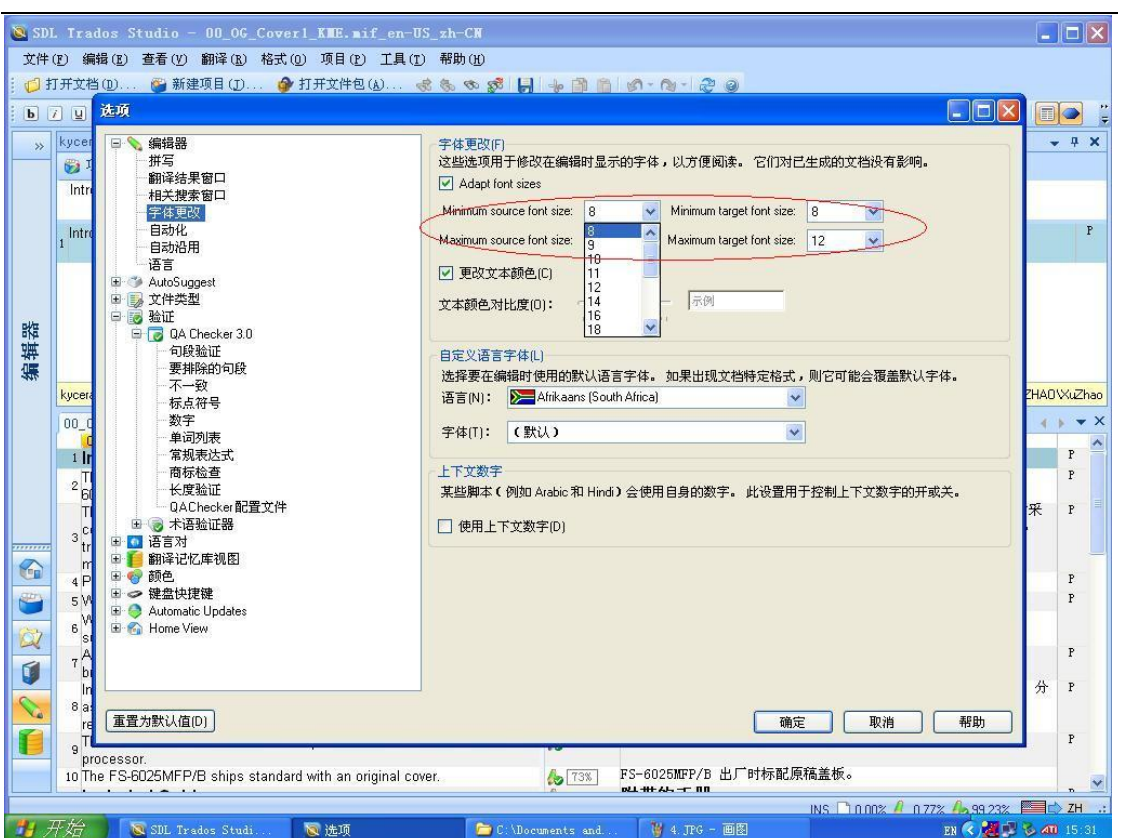

除了对"验证"和"字体"进行设置,用户还可根据自己的使用习惯对"键盘快捷键"进行 设置。

7)翻译完成后,要使用验证功能检查是否有漏译、数字错误等低级错误。(如下图所示)

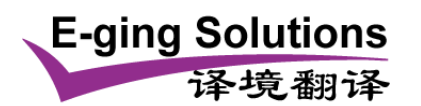

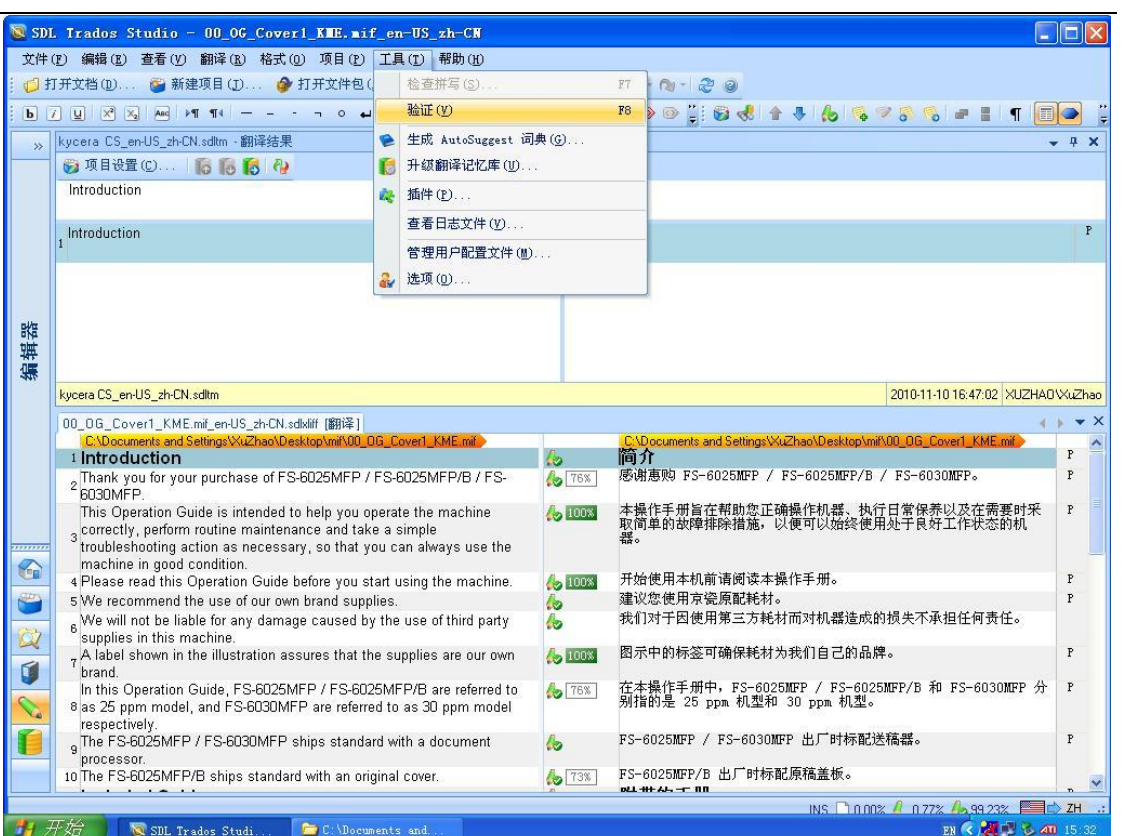

## 8)验证完毕,已经确认无误后选择"另存译文",结束该文档的翻译。(注意:双语文档也 要保存,以便校对和修改)

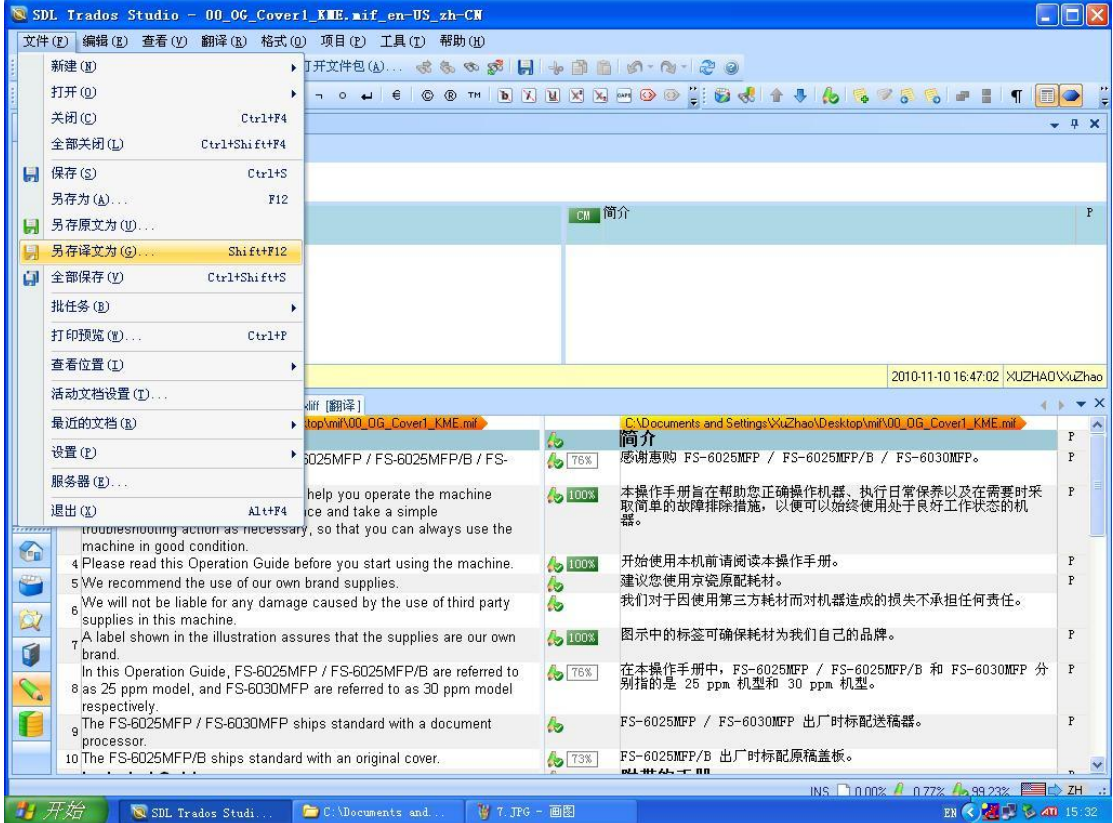

http://www.e-ging.com 上海译境翻译服务有限公司 Shanghai Eging Language Services Co., LTD.

Tel: +86 21-61314948 Free Hotline: 400-0871-070 E-mail: fanyi@e-ging.com

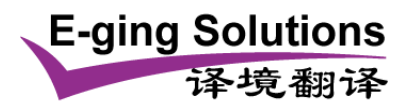

*Professional Translation Service at Eging.com*

http://www.e-ging.com 上海译境翻译服务有限公司 Shanghai Eging Language Services Co., LTD.

Tel: +86 21-61314948 Free Hotline: 400-0871-070 E-mail: fanyi@e-ging.com